# Шаг 1. Зайти на сайт Федеральной службы государственной статистики http://www.gks.ru/

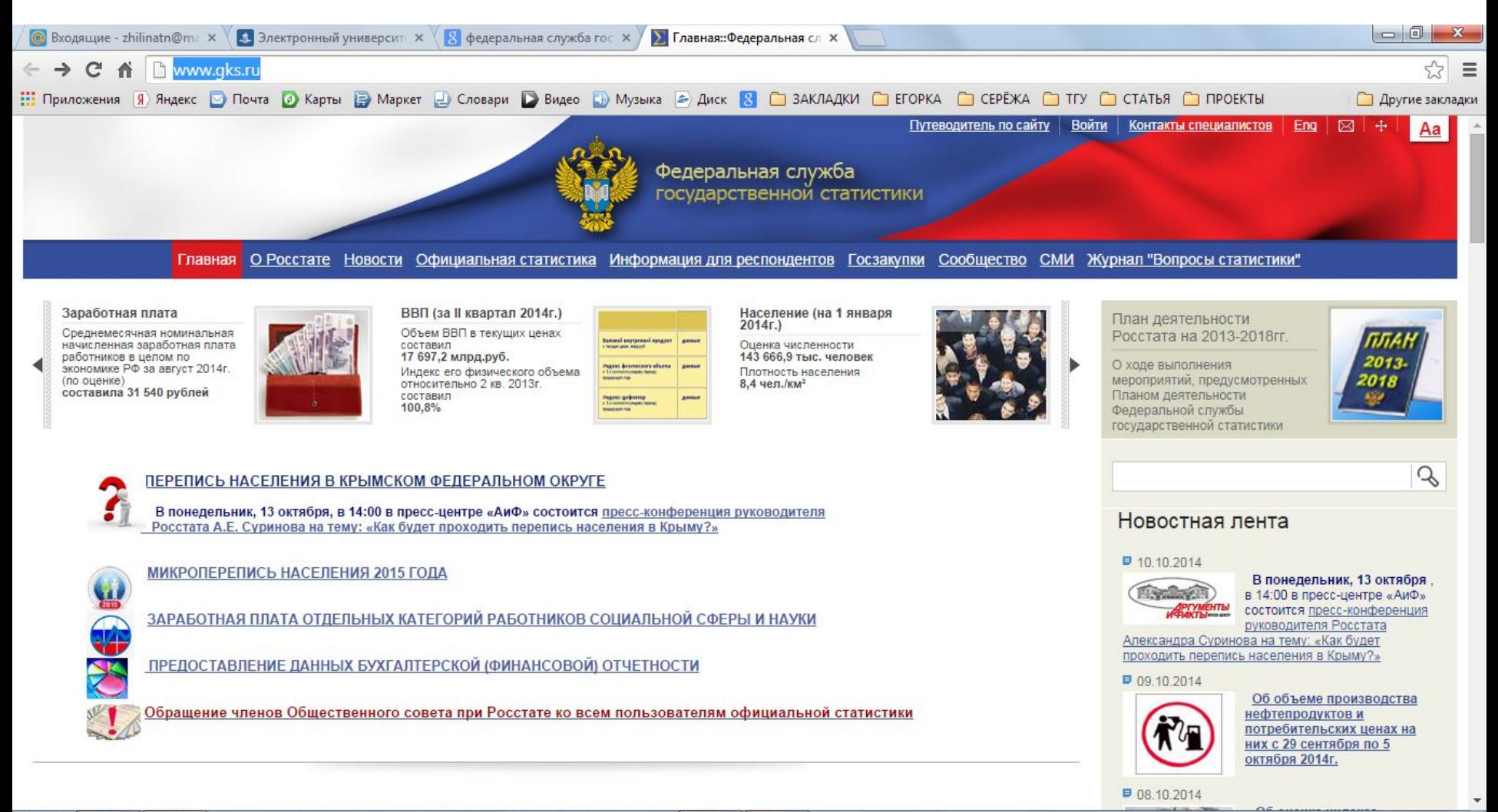

 $\overline{\odot}$ 

RUO CALORADO

18:14

# **Шаг 2. На главной странице сайта выбрать раздел «Официальная статистика» и в нём – «Международная статистика»**

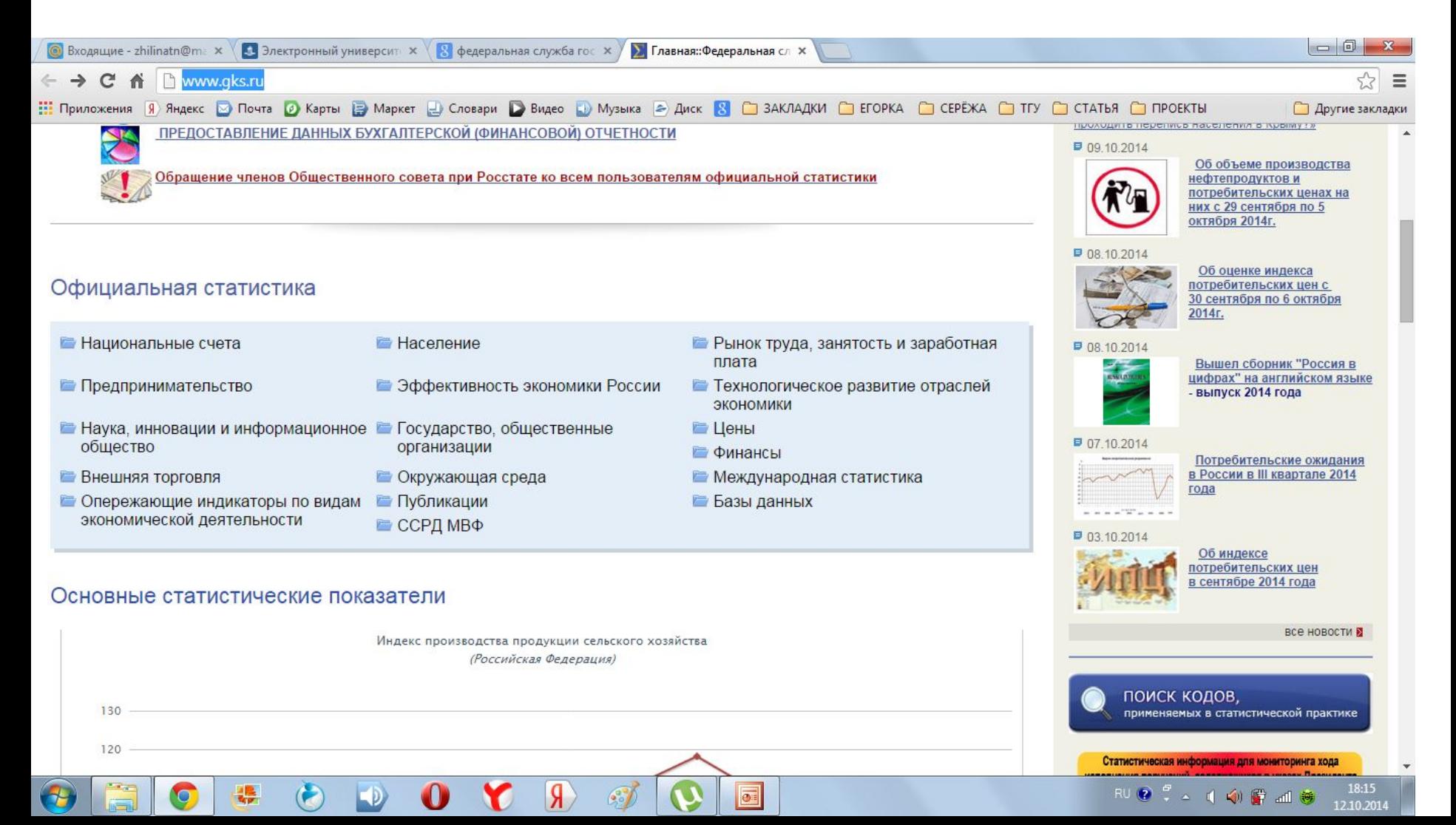

#### **Шаг 3. Выбрать раздел «Россия и страны мира»**

![](_page_2_Figure_1.jpeg)

 $\overline{\odot}$ 

• Базы данных международных

RUO : < ( O ) 面插

18:18

12.10.2014

Контакты специалистов раздела

### **Шаг 4. Выбрать сборник «Россия и страны мира». 2012. (режим web-доступ)**

![](_page_3_Figure_1.jpeg)

### **Шаг 5.** В разделе «Экономическая активность населения» выбрать «Распределение численности занятых в экономике по отраслям»

![](_page_4_Picture_15.jpeg)

## Шаг 6. Выбираете данные по своей стране и строите диаграмму с одноименным таблице названием...

![](_page_5_Picture_9.jpeg)

**Желаю успехов!**

**Шаг 7. На этой же странице раздела выбираете раздел «Валовый внутренний продукт» и в нем – «Отраслевая структура валового внутреннего продукта», в котором по выбранной Вами стране строите диаграмму с соответствующим названием…**